LSK tar i bruk nytt verktøy for å håndtere dugnader på flere av våre større arrangement. I denne gjennomgangen vises det hvordan man kan få oversikt over egne oppgaver og gjøre endringer (melde seg inn på ønsket oppgave)

Siste tiden før arrangement låses listene. Da er det kun lagleder og administrator som kan gjøre endringer på tildelinger av oppgave.

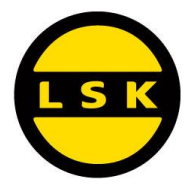

# **Løsningen tilgjengelig gjennom vår hjemmeside**

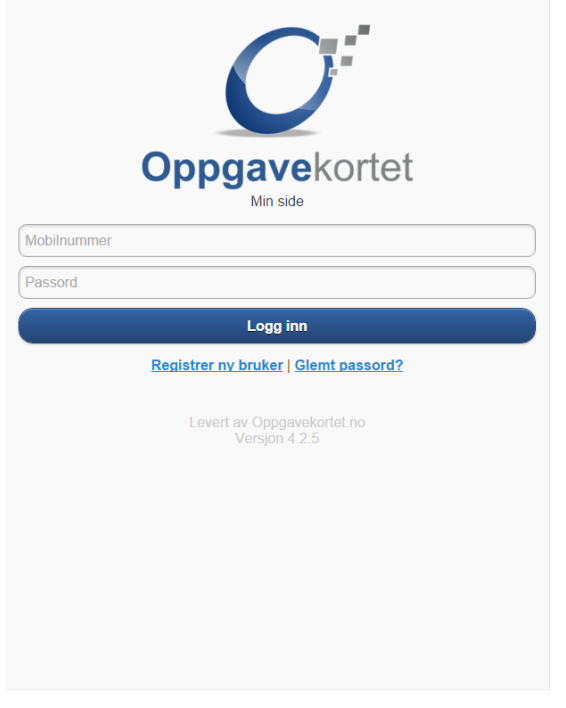

Dersom du ikke er registrert som bruker går du på registrer ny bruker under logg inn knappen. Du fyller ut informasjon og får et passord i retur på SMS og epost som du er registrert med. Ved registrering noter i tekstfeltet hvilke lag/gruppe du representerer, evt. hvem du er foresatt til.

Om du har glemt ditt passord trykk på glemt passord under knappen login, passord sendes på SMS og epost som du står registrert med

Logg inn logg på med ditt mobilnummer og passord

### Mine side

# Min info

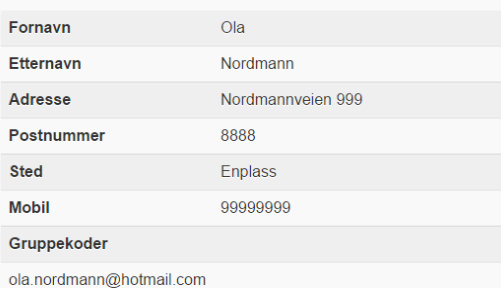

### Mine oppgaver

**KM LØRDAG** Tidspunkt: Saturday 23.01.2016 09:00 - 13:00 Gruppekode: G14-2 Rydding/tilsyn – .<br>Personer paa oppgaven: Ola Nordmann 99999999 Når du har logget inn ser du hvilken informasjon som er registrert på deg. Detter er kontaktinformasjon.

Du vil se hvilke oppgaver du står oppført med. Om det er andre personer som deltar på samme oppgave vil du se deres navn og mobilnummer.

I mange tilfeller er listene åpne for «selvbetjent innmelding» Du får gjerne en melding fra lagleder eller klubben med oppfordring om selv gå inn og velge oppgave.

Du kan gå inn å endre oppgave så lenge listene er åpne for selvbetjent innmelding.

Veg / endre oppgaver tar deg videre til listene som er åpne for selvbetjent innmelding.

 $\boldsymbol{\mathsf{x}}$ Logg ut

Velg / endre oppgaver

## Oppgavelister

**KM TORSDAG** 

Turusday 21.01.2016 – KM LSK HALLEN Vaktgruppe: 10 KL | 10 KL | 9D | G13 | G14-1 | G14-1 | G14-<br>Thursday 21.01.2016 – KM LSK HALLEN Vaktgruppe: 10 KL | 10 KL | 9D | G13 | G14-1 | G14-1 | G14-<br>2 | G15-1 | G15-1 | G16|K | J

**KM FREDAG** 

KM\_FKEDAG<br>Friday 22.01.2016 – KM LSK HALLEN Vaktgruppe: 10 KL | 9D | Frivillig | G13 | G14-1 | G14-2 | G15-1 | →<br>G16IK | J15/17

#### **KM\_LØRDAG**

KM\_LØRDAG<br>Saturday 23.01.2016 – KM LSK HALLEN Vaktgruppe: 10 KL | 9D | Frivillig | G13 | G14-1 | G14-2 | G15-<br>1 | G16|K | J13 | J15/17 | KR

### KM\_SØNDAG

**KM\_SØNDAG**<br>Sunday 24.01.2016 – KM LSK HALLEN Vaktgruppe: 10 KL | Frivillig | G13 | G14-2 | G15-1 | G16IK |<br>J13 | J15/17 | KR

Du får oversikt over listene som er åpne, de som er stengt ned (låst) vil ikke vises her.

På hver liste står det flere gruppekoder som indikerer hvilken grupper som har oppgaver på den aktuelle listen.

Skal man velge en oppgave går man inn på en liste hvor man ser sin egen gruppe angitt.

Eksempel: Jeg er pappa til Ole som spiller på G14-2. Jeg ser at G14-2 er satt med oppgaver på flere dager, jeg velger lørdag …

### Gå til min side

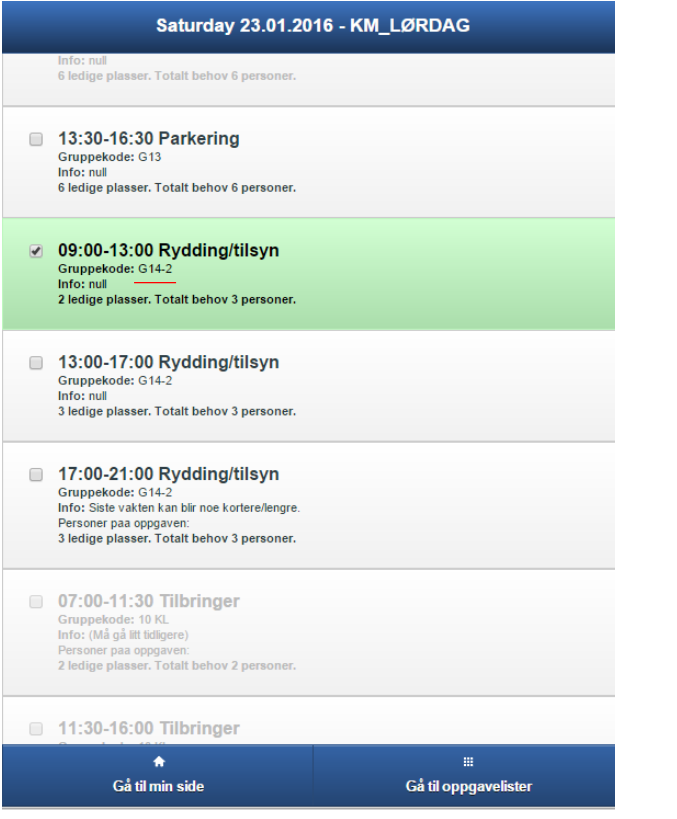

Jeg er nå inne på KM Lørdag 23.01 2016

På hver oppgave er det angitt informasjon som sier hvilken gruppe som har ansvaret og hvor mange personer det mangler. Jeg ser etter oppgaver hvor mitt lag G14-2 er satt opp med ansvar (gruppekode).

Jeg velger meg Ryddig/tilsyn 09:00-13-00. Dette gjør jeg ved å klikke (eller trykke om touch) på oppgaven.

Andre oppgaver som er overlappende blir tonet ned, slik du ikke veler disse om du ønsker å ta flere oppgaver.

Når du går tilbake til min side vil du se oppgaver du selv har valgt eller fått tildelt av administrator / lagleder.